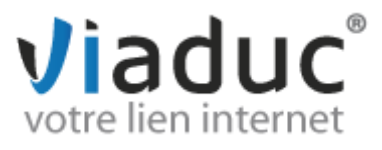

## **PARMETRAGE POUR SMARTPHONES & TABLETTES ANDROID**

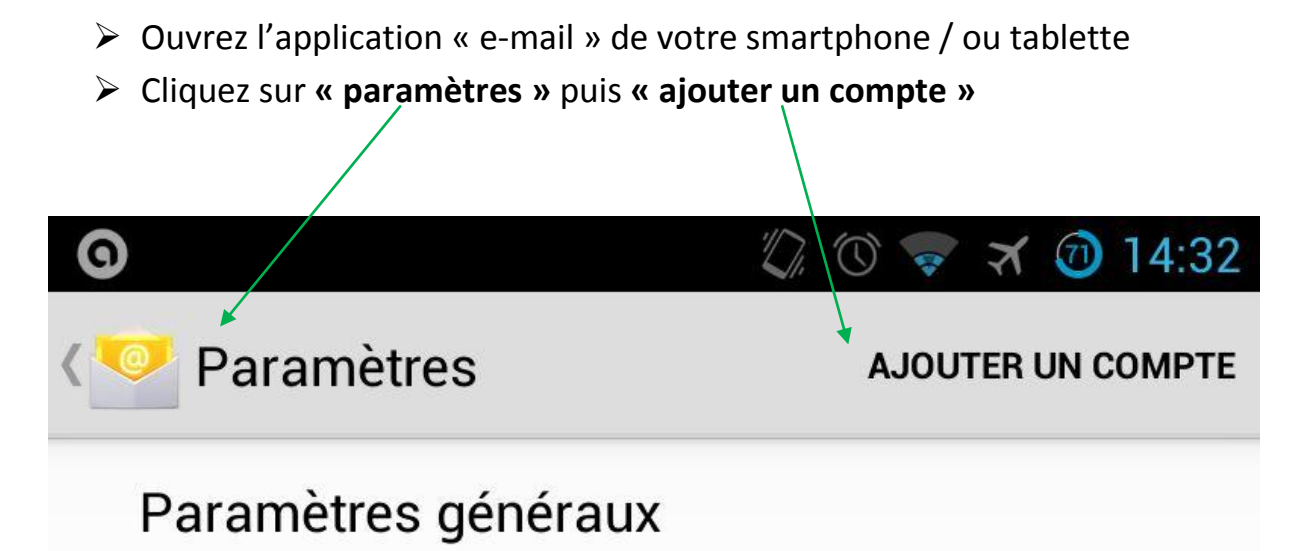

 **Note :** cette configuration est valide pour toutes les versions d'Android. Toutefois et compte tenu des différentes versions qui cohabitent sur le parc de smartphones Android, les visuels peuvent différer de ce que vous obtenez à l'écran. Mais les informations à renseigner sont identiques.

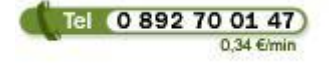

**Viaduc ® 2013 | Tous droits réservés Toute reproduction interdite**

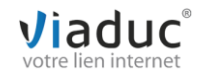

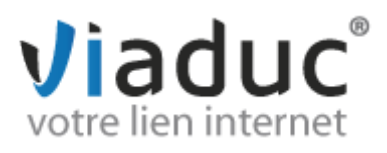

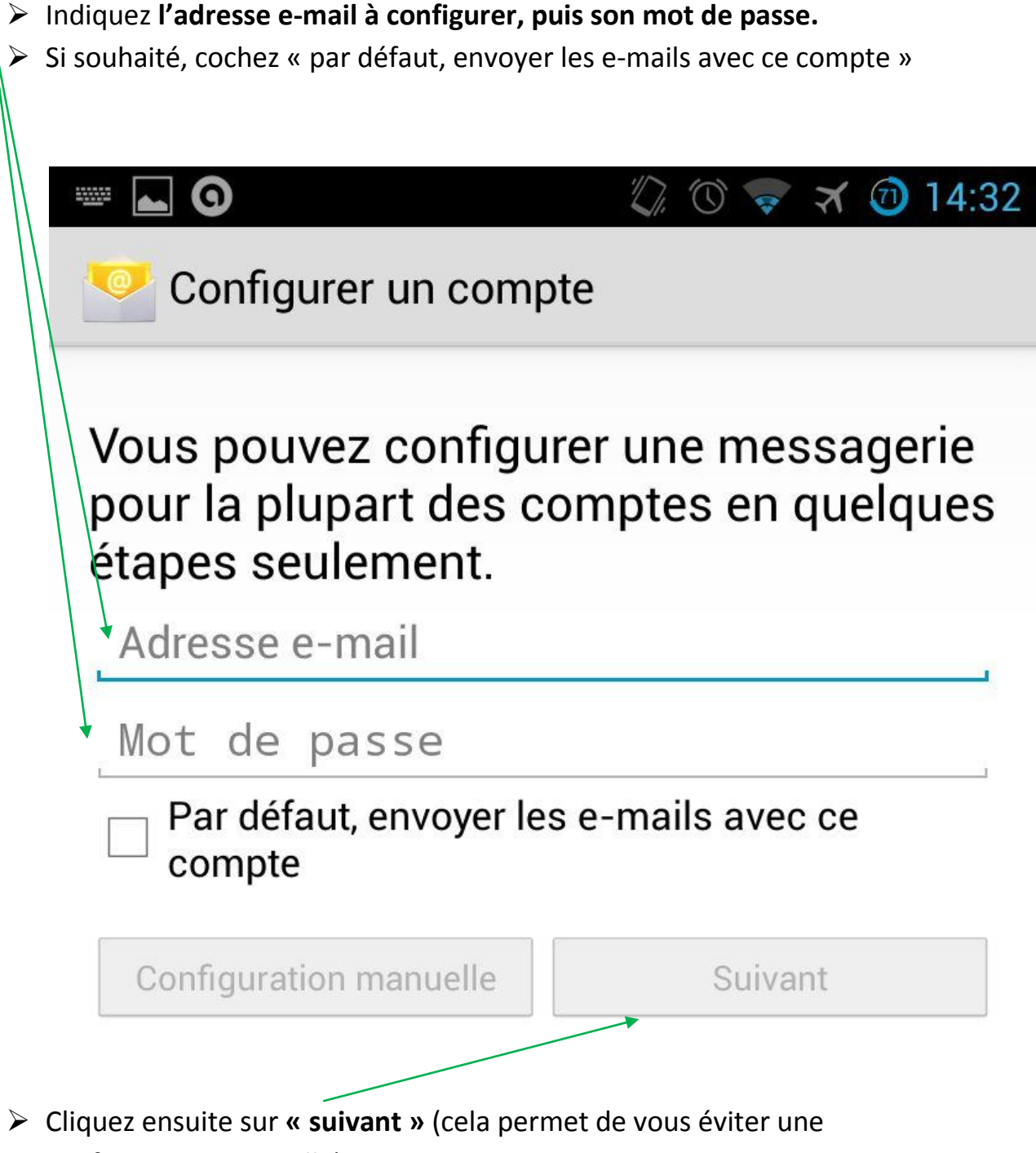

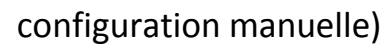

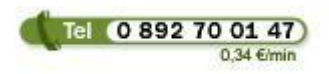

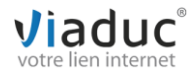

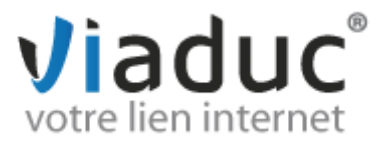

Il existe 2 protocoles de réception : (VIADUC préconise IMAP)

**POP** : méthode permettant de retirer les messages de notre serveur et de les stocker sur votre PC. Protocole conseillé si vous paramétrez votre adresse que sur 1 PC et si vous effectuez des sauvegardes.

**IMAP** : Ce protocole permet de laisser les e-mails sur notre serveur dans le but de pouvoir les consulter de différents supports (PC et/ou Webmail, téléphone) **et VIADUC sauvegarde vos mails.**

Protocole conseillé si vous paramétrez votre adresse sur plusieurs PC + téléphone

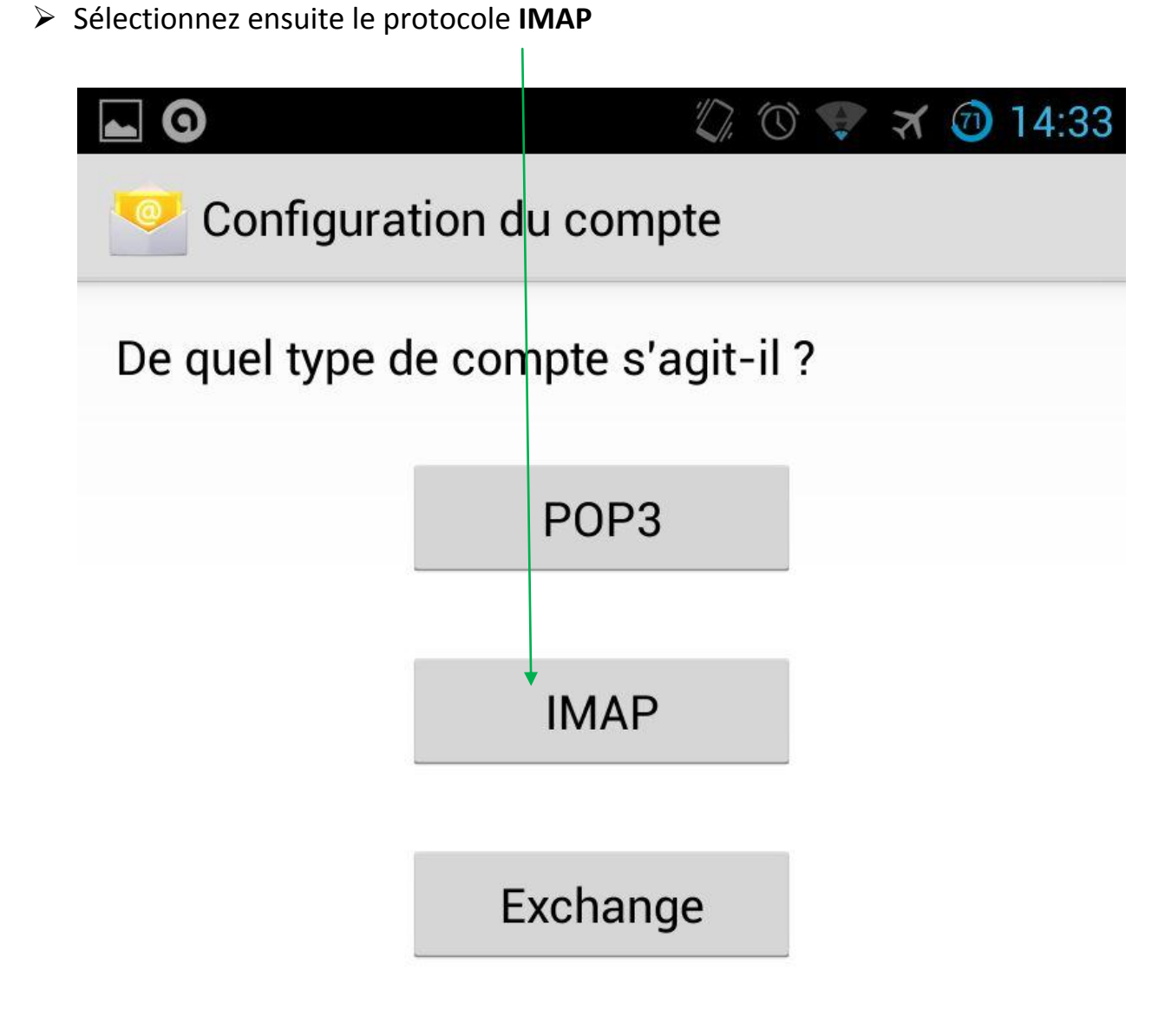

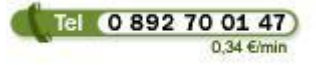

**Viaduc ® 2013 | Tous droits réservés Toute reproduction interdite**

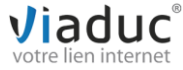

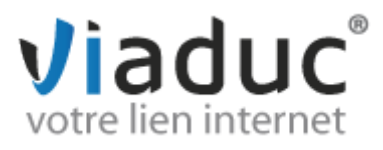

 Les informations nécessaires pour l'écran suivant sont **pré-remplies.** Si ce n'est pas le cas, complétez avec vos informations propres **(adresse email/mot de passe)**.

Cliquez directement sur **« suivant »**

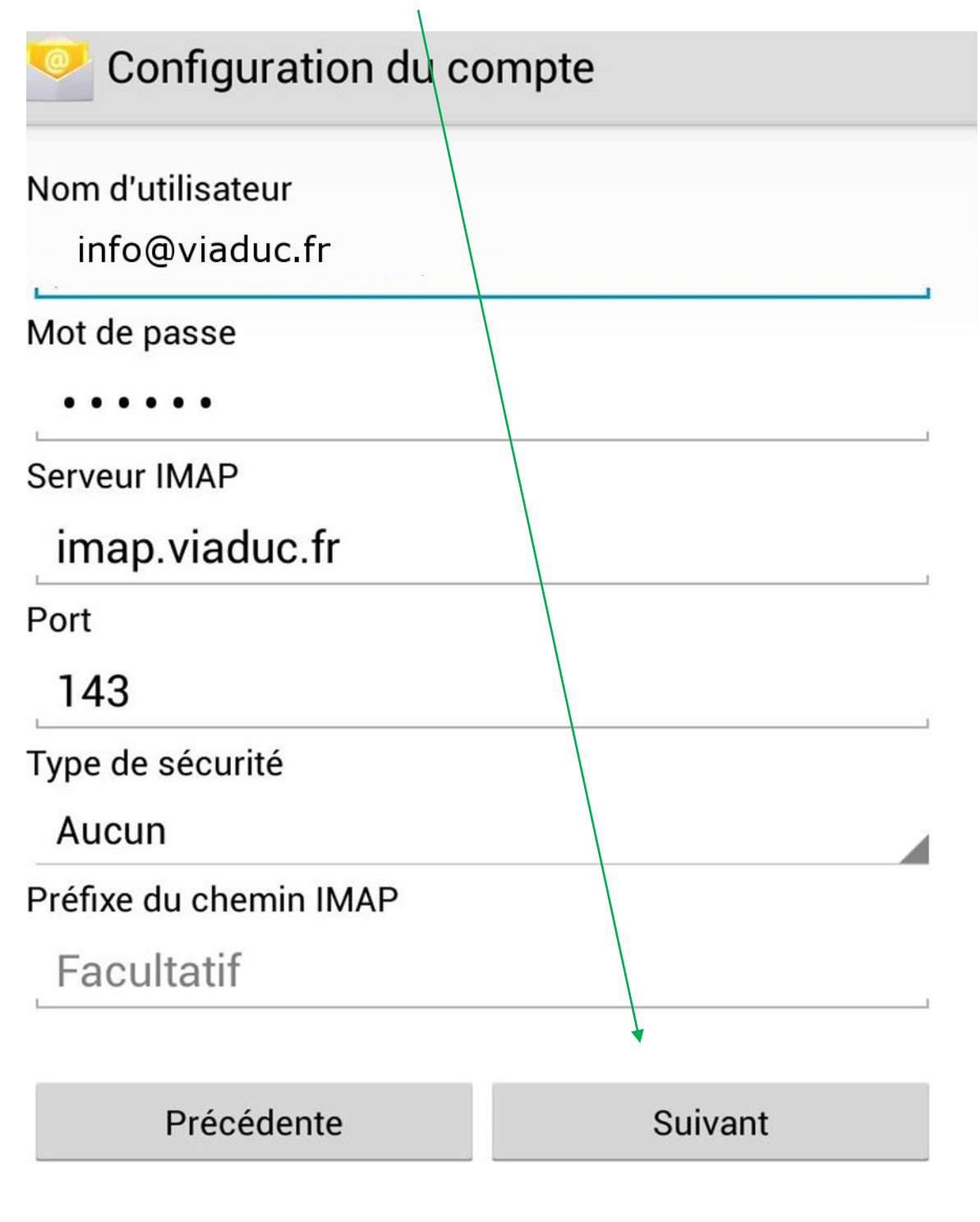

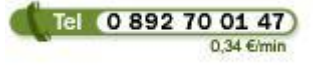

**Viaduc ® 2013 | Tous droits réservés Toute reproduction interdite**

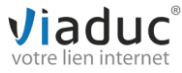

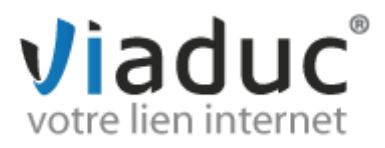

- Le principe est le même pour le serveur sortant : vérifiez le nom
- d'utilisateur (devant correspondre à votre e-mail à configurer) puis cliquez directement **sur « suivant »**

f.

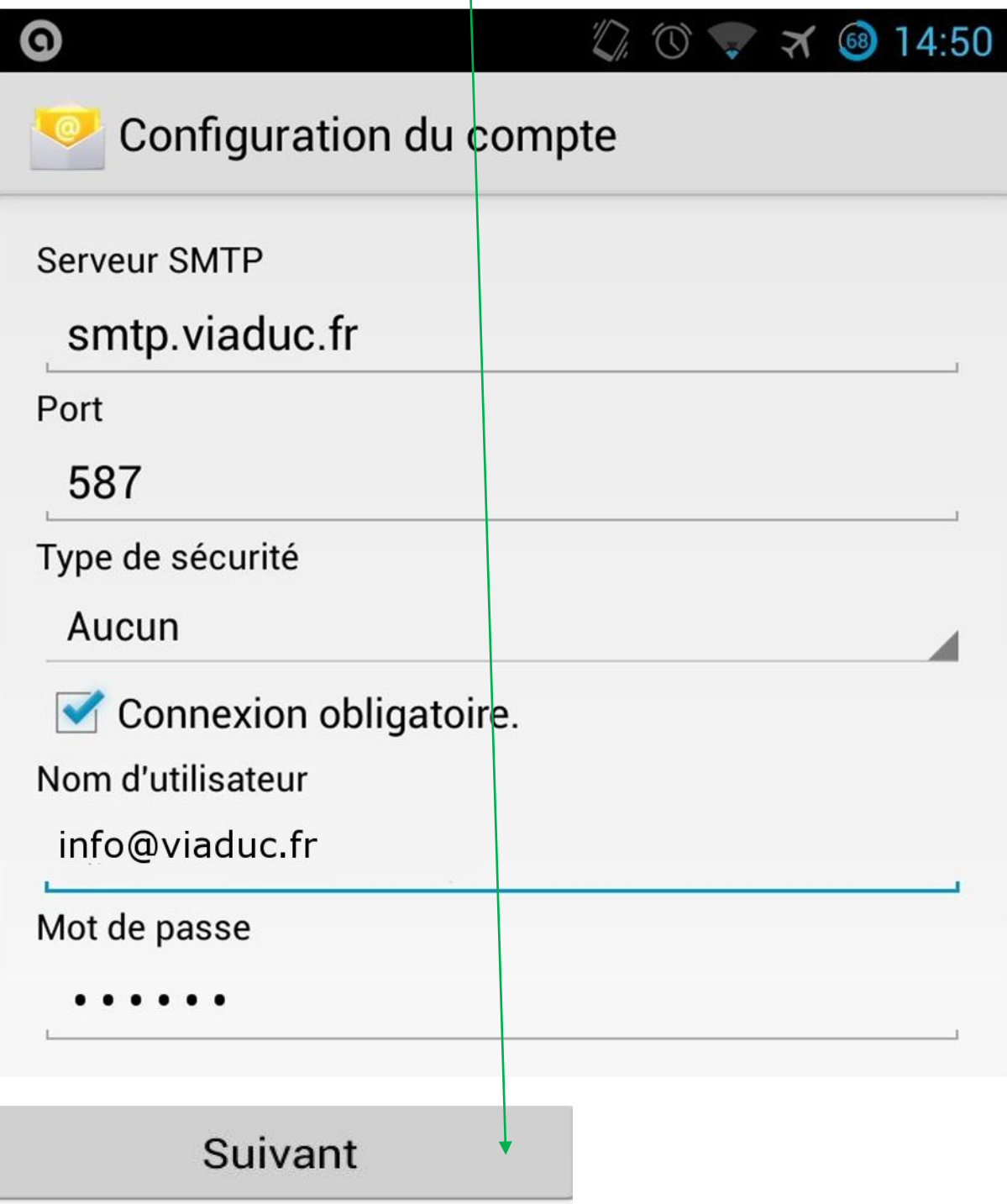

![](_page_4_Picture_4.jpeg)

![](_page_4_Picture_6.jpeg)

![](_page_5_Picture_0.jpeg)

 Choisissez ensuite les options de récupération des e-mails, puis cliquez sur **« suivant »**

![](_page_5_Picture_43.jpeg)

![](_page_5_Picture_3.jpeg)

![](_page_5_Picture_5.jpeg)

![](_page_6_Picture_0.jpeg)

 Dernière étape : vérifier et corriger si nécessaire le nom qui s'affichera en signature sur les messages sortants, puis cliquez sur **« suivant »**

![](_page_6_Picture_60.jpeg)

 Votre smartphone / tablette Android va maintenant récupérer automatiquement les données, votre adresse e-mail est désormais activée.

![](_page_6_Picture_4.jpeg)

![](_page_6_Picture_6.jpeg)